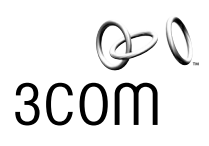

## **OfficeConnect®**

Wireless Cable/DSL Gateway User Guide

3CRWE51196

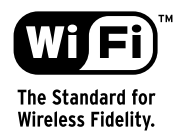

**http://www.3com.com/**

Part No. DUA5119-6AAA01 Published April 2002

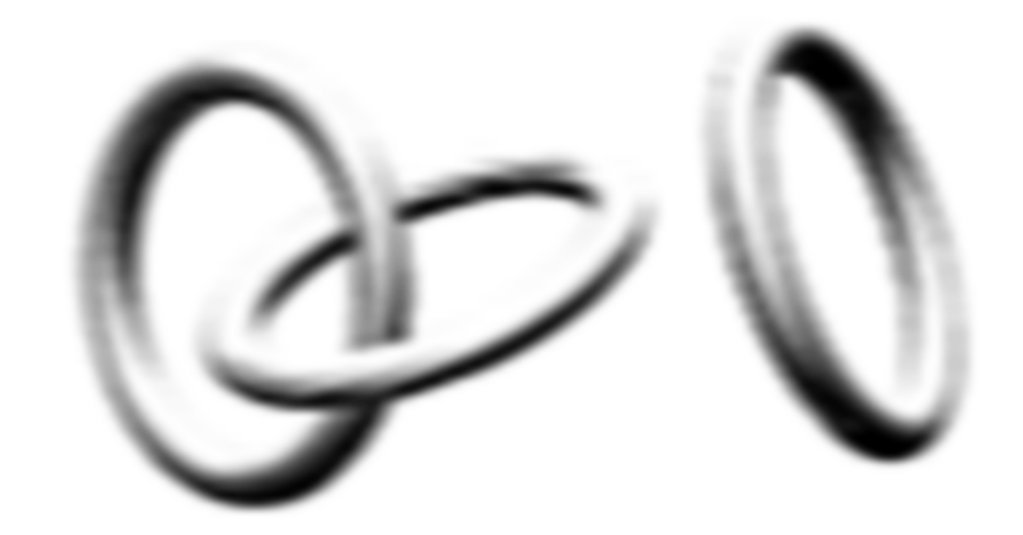

#### **3Com Corporation 5400 Bayfront Plaza Santa Clara, California 95052-8145**

Copyright © 2002, 3Com Technologies. All rights reserved. No part of this documentation may be reproduced in any form or by any means or used to make any derivative work (such as translation, transformation, or adaptation) without written permission from 3Com **Technologies** 

3Com Technologies reserves the right to revise this documentation and to make changes in content from time to time without obligation on the part of 3Com Technologies to provide notification of such revision or change.

3Com Technologies provides this documentation without warranty, term, or condition of any kind, either implied or expressed,<br>including, but not limited to, the implied warranties, terms or conditions of merchantability, sa particular purpose. 3Com may make improvements or changes in the product(s) and/or the program(s) described in this documentation at any time.

If there is any software on removable media described in this documentation, it is furnished under a license agreement included with<br>the product as a separate document, in the hard copy documentation, or on the removable m LICENSE.TXT or !LICENSE.TXT. If you are unable to locate a copy, please contact 3Com and a copy will be provided to you.

#### **UNITED STATES GOVERNMENT LEGEND**

*If you are a United States government agency, then this documentation and the software described herein are provided to you subject to the following:* 

All technical data and computer software are commercial in nature and developed solely at private expense. Software is delivered as "Commercial Computer Software" as defined in DFARS 252.227-7014 (June 1995) or as a "commercial item" as defined in FAR 2.101(a) and as such is provided with only such rights as are provided in 3Com's standard commercial license for the Software. Technical data is provided with limited rights only as provided in DFAR 252.227-7015 (Nov 1995) or FAR 52.227-14 (June 1987), whichever is applicable. You agree not to remove or deface any portion of any legend provided on any licensed program or<br>documentation contained in, or delivered to you in conjunction with, this User Guide.

Unless otherwise indicated, 3Com registered trademarks are registered in the United States and may or may not be registered in other countries.

3Com and OfficeConnect are registered trademarks of 3Com Corporation. The 3Com logo is a trademark of 3Com Corporation.

Intel and Pentium are registered trademarks of Intel Corporation. Microsoft, MS-DOS, Windows, and Windows NT are registered trademarks of Microsoft Corporation. Novell and NetWare are registered trademarks of Novell, Inc. UNIX is a registered trademark in the United States and other countries, licensed exclusively through X/Open Company, Ltd.

Netscape Navigator is a registered trademark of Netscape Communications.

JavaScript is a trademark of Sun Microsystems

All other company and product names may be trademarks of the respective companies with which they are associated.

#### **ENVIRONMENTAL STATEMENT**

It is the policy of 3Com Corporation to be environmentally-friendly in all operations. To uphold our policy, we are committed to:

Establishing environmental performance standards that comply with national legislation and regulations.

Conserving energy, materials and natural resources in all operations.

Reducing the waste generated by all operations. Ensuring that all waste conforms to recognized environmental standards. Maximizing the recyclable and reusable content of all products.

Ensuring that all products can be recycled, reused and disposed of safely.

Ensuring that all products are labelled according to recognized environmental standards.

Improving our environmental record on a continual basis.

#### **End of Life Statement**

3Com processes allow for the recovery, reclamation and safe disposal of all end-of-life electronic components.

#### **Regulated Materials Statement**

3Com products do not contain any hazardous or ozone-depleting material.

#### **Environmental Statement about the Documentation**

The documentation for this product is printed on paper that comes from sustainable, managed forests; it is fully biodegradable and recyclable, and is completely chlorine-free. The varnish is environmentally-friendly, and the inks are vegetable-based with a low heavy-metal content.

## **CONTENTS**

#### **ABOUT THIS GUIDE**

Naming Convention 7 Conventions 7 Feedback about this User Guide 8 Related Documentation 8 Product Registration 8

#### **1 INTRODUCING THE OFFICECONNECT WIRELESS CABLE/DSL GATEWAY**

OfficeConnect Wireless Cable/DSL Gateway 9 Wireless Cable/DSL Gateway Advantages 10 Package Contents 10 Minimum System and Component Requirements 11 Front Panel 11 Rear Panel 13

#### **2 HARDWARE INSTALLATION**

Introduction 15 Safety Information 15 Positioning the Gateway 15 Using the Rubber Feet 16 Before you Install your Gateway 16 Powering Up the Gateway 16 Connecting the Wireless Cable/DSL Gateway 16

### **3 SETTING UP YOUR COMPUTERS**

Obtaining an IP Address Automatically 19 Windows 2000 19 Windows XP 20 Windows 95/98/ME 20 Macintosh 20 PPPoE Client Software 21 Web Proxy Settings 21

#### **4 RUNNING THE SETUP WIZARD**

Accessing the Wizard 23 Password 25

Timezone 26 WAN Settings 26 PPPoE Mode 26 Dynamic IP Address Mode 27 Static IP Mode 28 LAN Settings 28 DHCP 28 Summary 30

#### **5 GATEWAY CONFIGURATION**

Navigating Through the Gateway Configuration Pages 31 Main Menu 31 Option Tabs 31 Getting Help 31 Welcome Screen 32 Notice Board 32 Password 32 Changing the Administration Password 33 Wizard 33 LAN Settings 33 Unit Configuration 33 DHCP Clients List 34 Wireless Settings 35 Wireless Configuration 35 Channel Selection 35 Service Area Name/SSID 35 Encryption 36 Wireless Encryption Type 36 Encryption Keys 36 Connection Control 38 Connected Client List 38 Modifying a MAC Address 39 Deleting a MAC Address 40 Connected Clients List 40 Internet Settings 40 Connection to ISP 40 IP Allocation Mode 40 PPP over Ethernet connection 41 Dynamic IP Address 42 Static IP Address 42 Advanced 43 Clone MAC 43 Firewall 43 Virtual Servers 43 Virtual DMZ 44 Virtual Server 44 Special Applications 45

PCs Privileges 46 Security 48 Allow PING from the Internet 48 Disable Firewall 49 Enabling Remote Administration 49 System Tools 49 Restart 49 Time Zone 50 Configuration 50 Backup Configuration 50 Restore Configuration Data 51 Reset to Factory Default 51 Upgrade 51 Status and Logs 52 Status 52 Logs 52 Support 53

#### **6 TROUBLESHOOTING**

Basic Connection Checks 55 Browsing to the Gateway Configuration Screens 55 Connecting to the Internet 56 Forgotten Password 56 Wireless Networking 57 Alert LED 58 Recovering from Corrupted Software 58 Frequently Asked Questions 59

#### **A USING DISCOVERY**

Running the Discovery Application 61 Windows Installation (95/98/2000/Me/NT) 61

#### **B IP ADDRESSING**

The Internet Protocol Suite 63 Managing the Cable/DSL Gateway over the Network 63 IP Addresses and Subnet Masks 63 Type One 63 Type Two 64 How does a Device Obtain an IP Address and Subnet Mask? 64 DHCP Addressing 64 Static Addressing 65 Auto-IP Addressing 65

#### **C TECHNICAL SPECIFICATIONS**

Interfaces 67

WLAN Interface 67 Operating Temperature 67 Power 67 Humidity 67 Dimensions 67 Weight 67 Standards 67 System Requirements 68 Operating Systems 68 Ethernet Performance 68 Wireless Performance 68 Cable Specifications 68

### **D SAFETY INFORMATION**

Important Safety Information 69 Wichtige Sicherheitshinweise 69 Consignes importantes de sécurité 70

### **E END USER SOFTWARE LICENCE AGREEMENT**

3Com Corporation END USER SOFTWARE LICENSE AGREEMENT 73

## **F ISP INFORMATION**

Information Regarding Popular ISPs 75

**GLOSSARY**

**INDEX**

**REGULATORY NOTICES**

# **ABOUT THIS GUIDE**

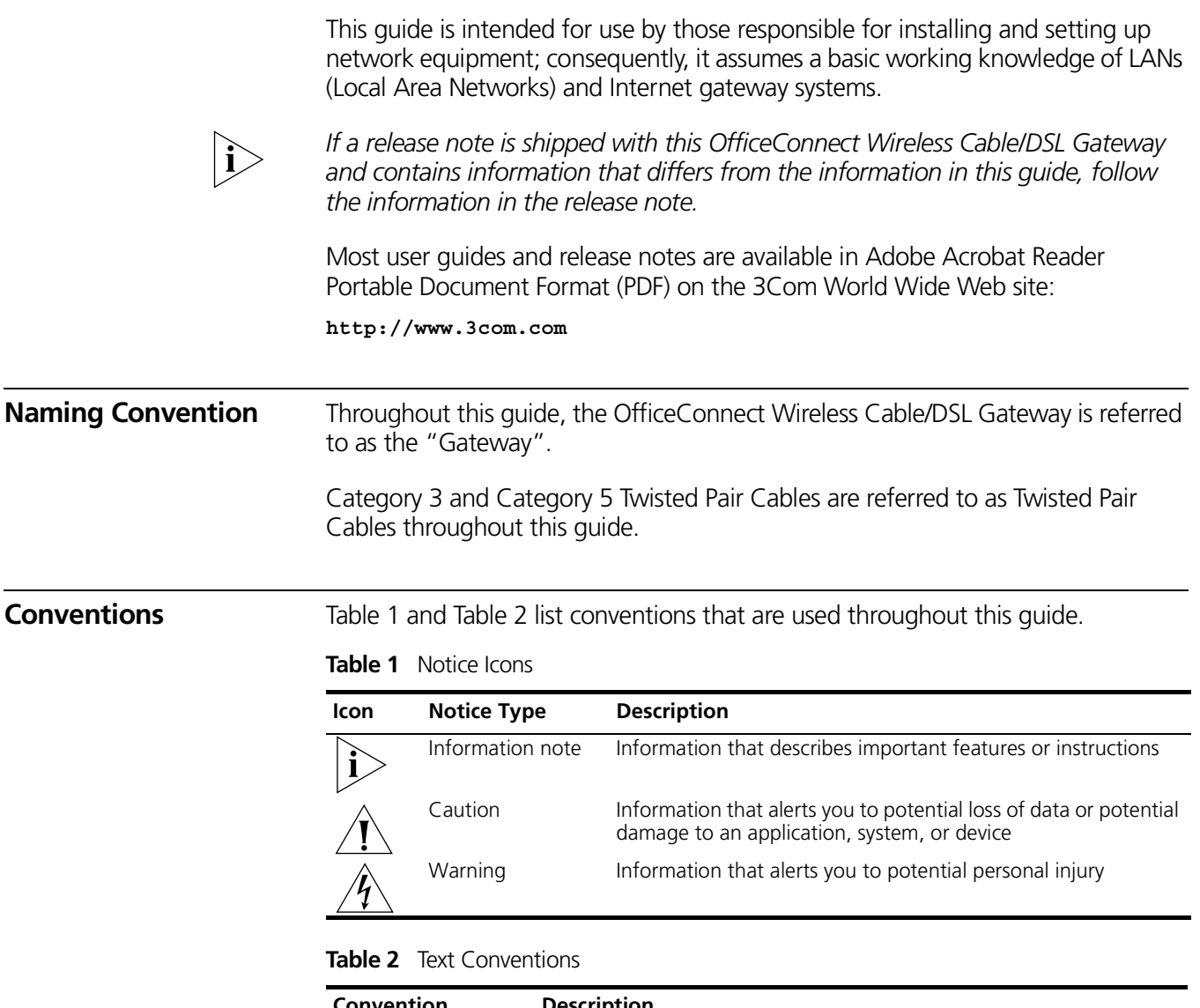

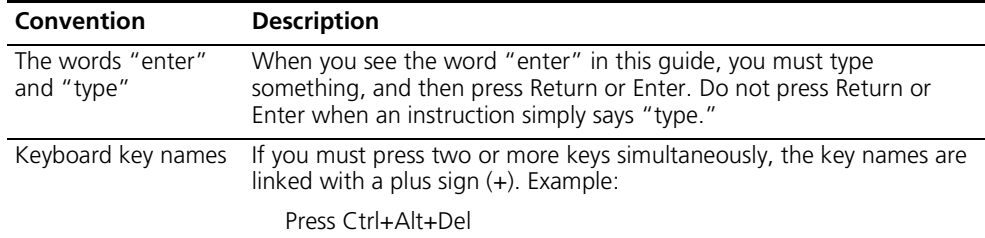

| Convention              | <b>Description</b>                                                                            |
|-------------------------|-----------------------------------------------------------------------------------------------|
| Words in <i>italics</i> | Italics are used to:                                                                          |
|                         | Emphasize a point.<br>$\blacksquare$                                                          |
|                         | Denote a new term at the place where it is defined in the text.<br>$\blacksquare$             |
|                         | Identify menu names, menu commands, and software button<br>$\blacksquare$<br>names. Examples: |
|                         | From the <i>Help</i> menu, select Contents.                                                   |
|                         | Click OK.                                                                                     |

**Table 2** Text Conventions (continued)

**Feedback about this User Guide** Your suggestions are very important to us. They will help make our documentation more useful to you. Please e-mail comments about this document to 3Com at:

#### **pddtechpubs\_comments@3com.com**

Please include the following information when commenting:

- Document title
- Document part number (on the title page)
- Page number (if appropriate)

Example:

- OfficeConnect Wireless Cable/DSL Gateway User Guide
- Part Number DUA5119-6AAA01
- Page 24

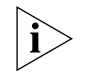

*Do not use this e-mail address for technical support questions. For information about contacting Technical Support, please refer to the Support and Safety Information sheet.*

```
Related Documentation In addition to this guide, each OfficeConnect Wireless Cable/DSL Gateway
                        document set includes one Installation Guide. This guide contains the instructions 
                        you need to install and configure your Wireless Cable/DSL Gateway.
Product Registration You can now register your OfficeConnect Wireless Cable/DSL Gateway on the
                        3Com web site and receive up-to-date information on your product:
```
**http://support.3com.com/registration/frontpg.pl**

# **1 INTRODUCING THE OFFICECONNECT WIRELESS CABLE/DSL GATEWAY**

Welcome to the world of networking with 3Com®. In the modern business environment, communication and sharing information is crucial. Computer networks have proved to be one of the fastest modes of communication but, until recently, only large businesses could afford the networking advantage. The OfficeConnect® product range from 3Com has changed all this, bringing networks to the small office.

The products that compose the OfficeConnect range give you, the small office user, the same power, flexibility, and protection that has been available only to large corporations. Now, you can network the computers in your office, connect them all to a single Internet outlet, and harness the combined power of all of your computers.

**OfficeConnect Wireless Cable/DSL Gateway** The OfficeConnect Wireless Cable/DSL Gateway is designed to provide a cost-effective means of sharing a single broadband Internet connection amongst several wired and wireless computers. The Gateway also provides protection in the form of an electronic "firewall," preventing anyone outside of your network from seeing your files or damaging your computers.

> As you can see in the example in Figure 1, one computer is connected to the Internet. This computer must always be powered on for the other computers on the network to access the Internet.

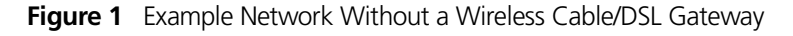

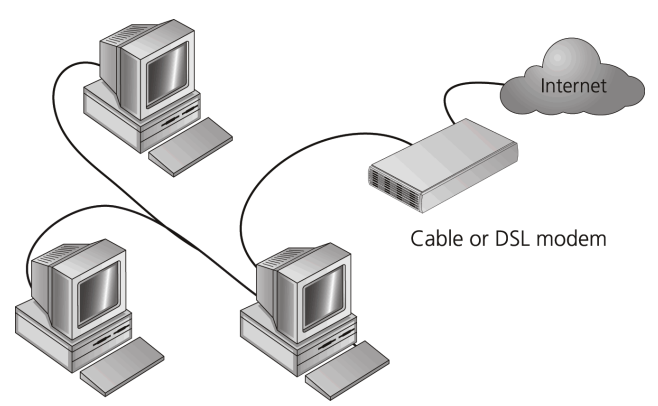

When you use the Wireless Cable/DSL Gateway in your network (Figure 2), it becomes your connection to the Internet. Connections can be made directly to the Gateway, or to an OfficeConnect Hub or Switch, expanding the number of computers you can have in your network.

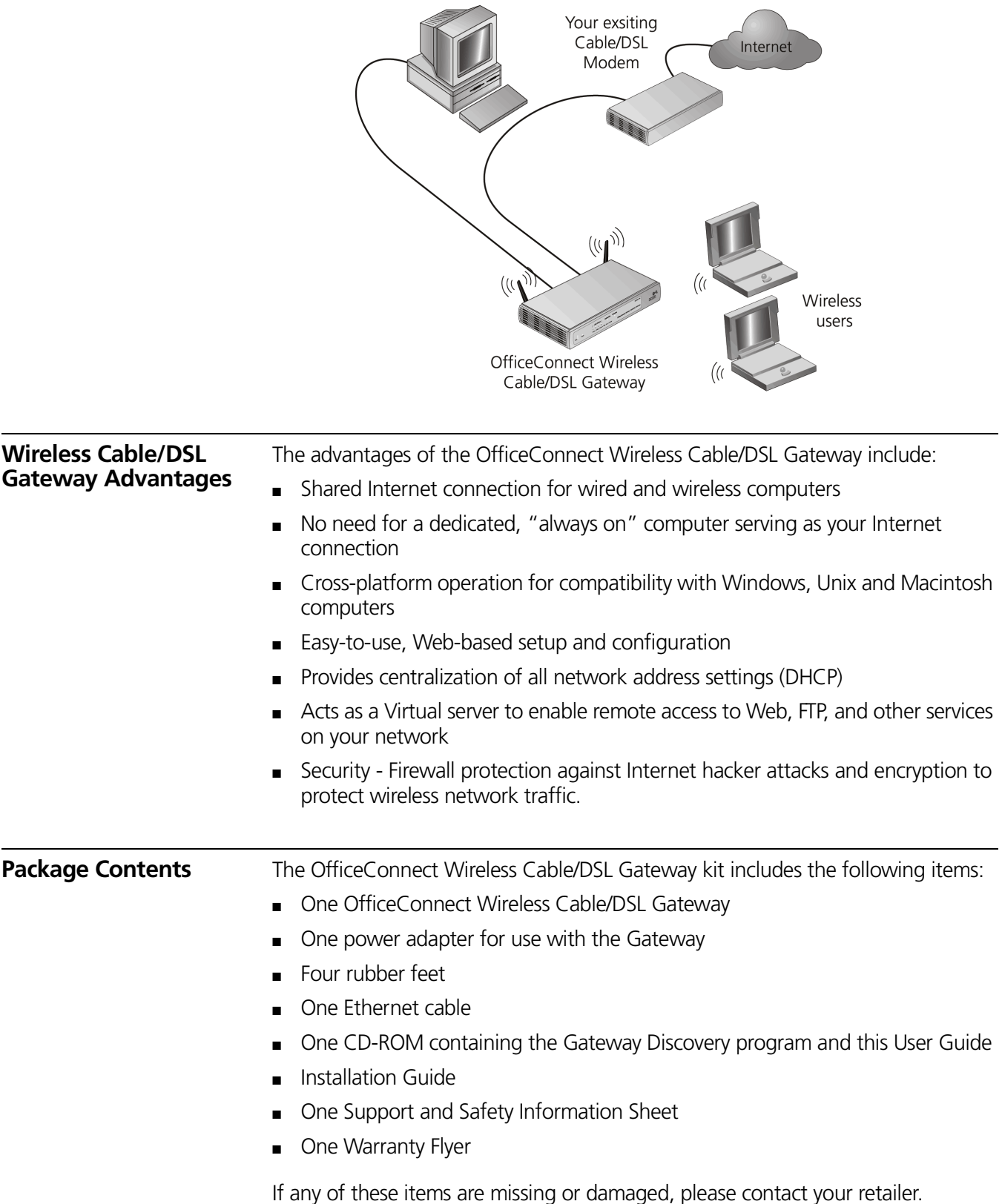

#### **Figure 2** Example Network Using a Wireless Cable/DSL Gateway

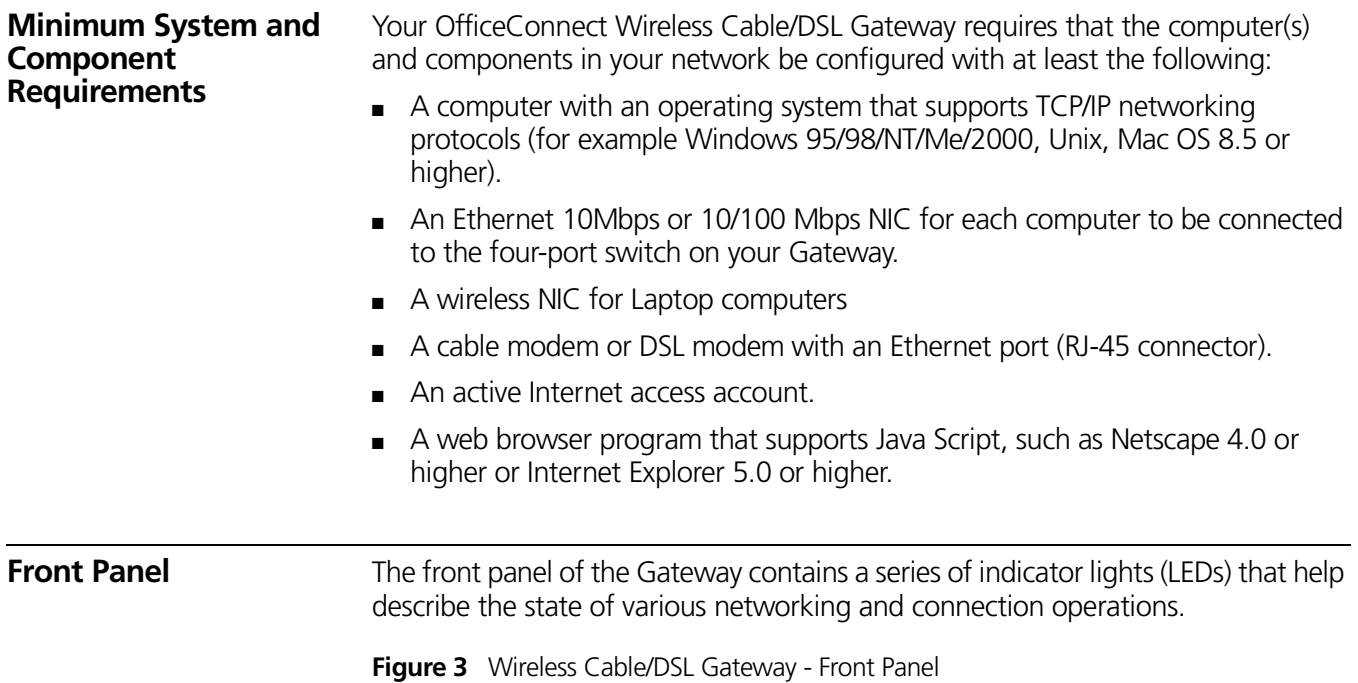

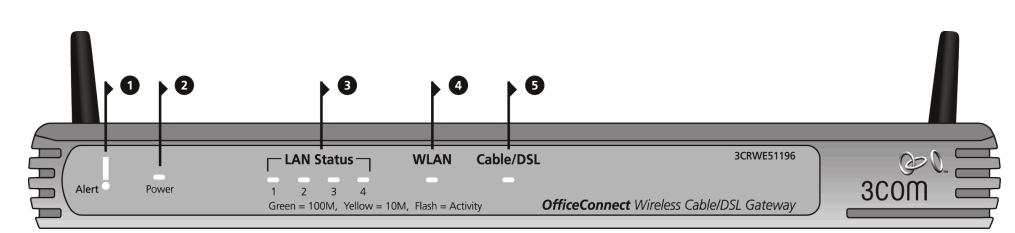

#### **1 Alert LED**

*Orange*

Indicates a number of different conditions, as described below.

*Off* - The Gateway is operating normally.

*Flashing quickly* - Indicates one of the following conditions:

- The Gateway has just been started up and is running a self-test routine, or
- The administrator has invoked the *Reset to Factory Defaults* command, or
- The system software is in the process of being upgraded

In each of these cases, wait until the Gateway has completed the current operation and the alert LED is Off.

*Flashing slowly* - The Gateway has completed the *Reset to Factory Defaults* process, and is waiting for you to reset the unit. To do this, remove power, wait 10 seconds and then re-apply power. The Gateway will then enter the start-up sequence and resume normal operation.

*On for 2 seconds, and then off* - The Gateway has detected and prevented a hacker from attacking your network from the Internet.

*Continuously on* - A fault has been detected with your Gateway during the start-up process. Refer to Chapter 6 "Troubleshooting."

#### **2 Power LED**

*Green*

Indicates that the Gateway is powered on.

#### **3 Four LAN Status LEDs**

#### *Green (100Mbps link) / yellow (10Mbps link)*

If the LED is on, the link between the port and the next piece of network equipment is OK. If the LED is flashing, the link is OK and data is being transmitted or received. If the LED is off, nothing is connected, the connected device is switched off, or there is a problem with the connection (refer to Chapter 6 "Troubleshooting"). The port will automatically adjust to the correct speed and duplex.

#### **4 Wireless LAN (WLAN) Status LED**

*Yellow*

If the LED is on it indicates that wireless networking is enabled. If the LED is flashing, the link is OK and data is being transmitted or recieved. If the LED is off, the Wireless LAN has been disabled in the Gateway, or there is a problem (refer to Chapter 6 "Troubleshooting").

#### **5 Cable/DSL Status LED**

#### *Green (100Mbps link) / yellow (10Mbps link)*

If the LED is on, the link between the Gateway and the cable or DSL modem is OK. If the LED is flashing, the link is OK and data is being transmitted or received. If the LED is off, nothing is connected, the modem is switched off or there is a problem (refer to Chapter 6 "Troubleshooting").

**Rear Panel** The rear panel (Figure 4) of the Gateway contains four LAN ports, one Ethernet Cable/DSL port, and a power adapter socket.

#### **Figure 4** Cable/DSL Gateway - Rear Panel

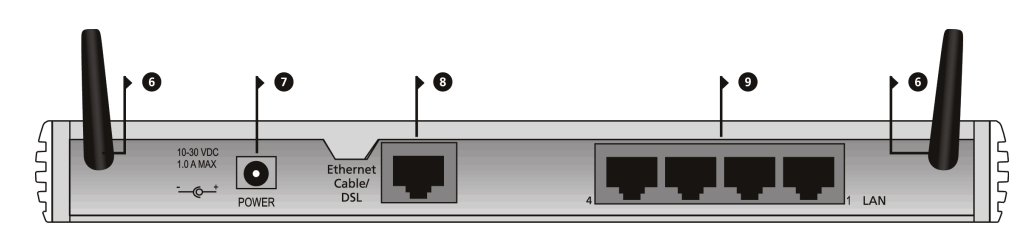

#### **6 Wireless Antennae**

The antennae on the product should be placed in a 'V' position when initially installed.

#### **7 Power Adapter Socket**

Only use the power adapter supplied with this Gateway. Do not use any other adapter.

#### **8 Ethernet Cable/DSL port**

Use the supplied patch cable to connect the Gateway to the Ethernet port on your cable or DSL modem. The port will automatically adjust to the correct speed and duplex.

#### **9 Four 10/100 LAN ports**

Using suitable RJ-45 cable, you can connect your Gateway to a computer, or to any other piece of equipment that has an Ethernet connection (for example, a hub or a switch). The LAN ports are configured as MDIX, for connection to a computer with a straight through RJ-45 cable.

# **2 HARDWARE INSTALLATION**

**Introduction** This chapter will guide you through a basic installation of the OfficeConnect Wireless Cable/DSL Gateway, including:

- Connecting the Gateway to the Internet.
- Connecting the Gateway to your network.
- Setting up your computers for networking with the Gateway.

#### **Safety Information**

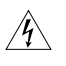

**WARNING:** Please read the "Important Safety Information" section in Appendix D before you start.

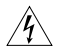

*VORSICHT: Bitte lesen Sie den Abschnitt "Wichtige Sicherheitsinformationen" sorgfältig durch, bevor Sie das Gerät einschalten.*

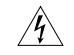

*AVERTISSEMENT: Veuillez lire attentivement la section "Consignes importantes de sécurité" avant de mettre en route.*

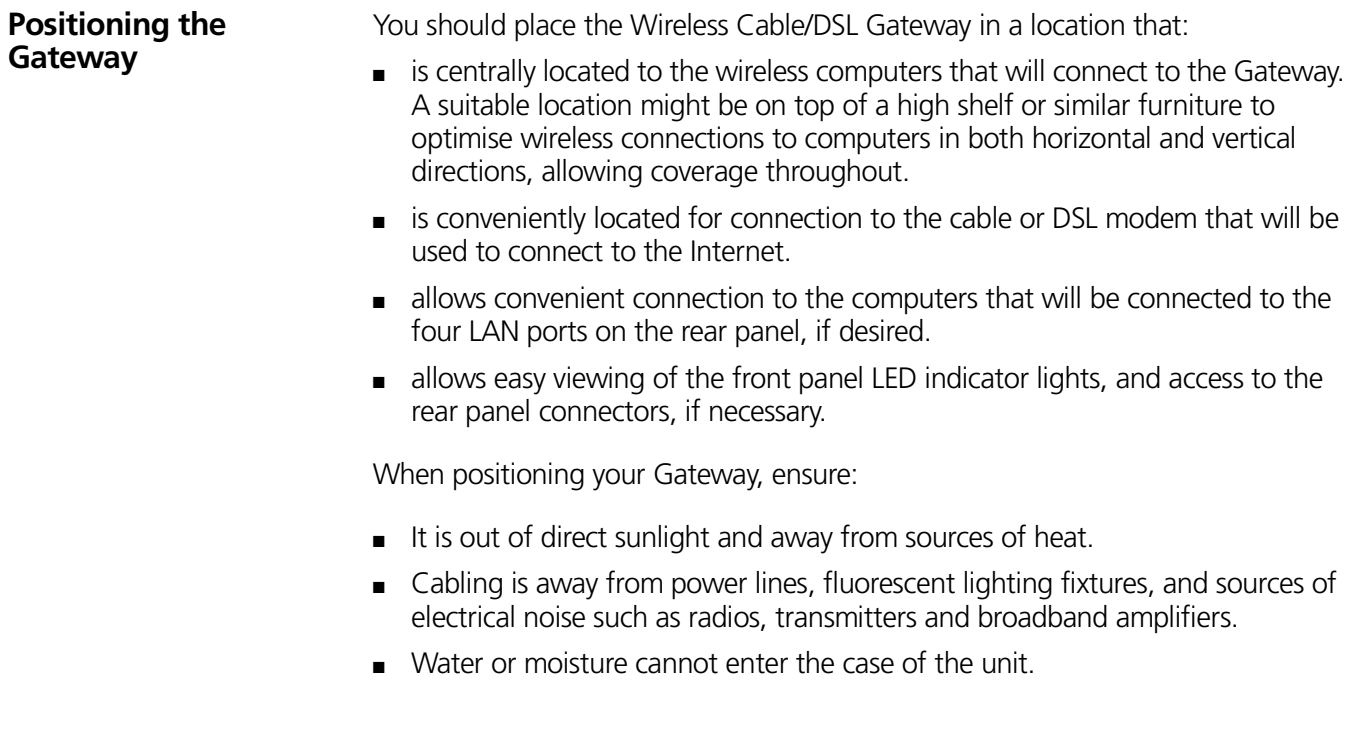

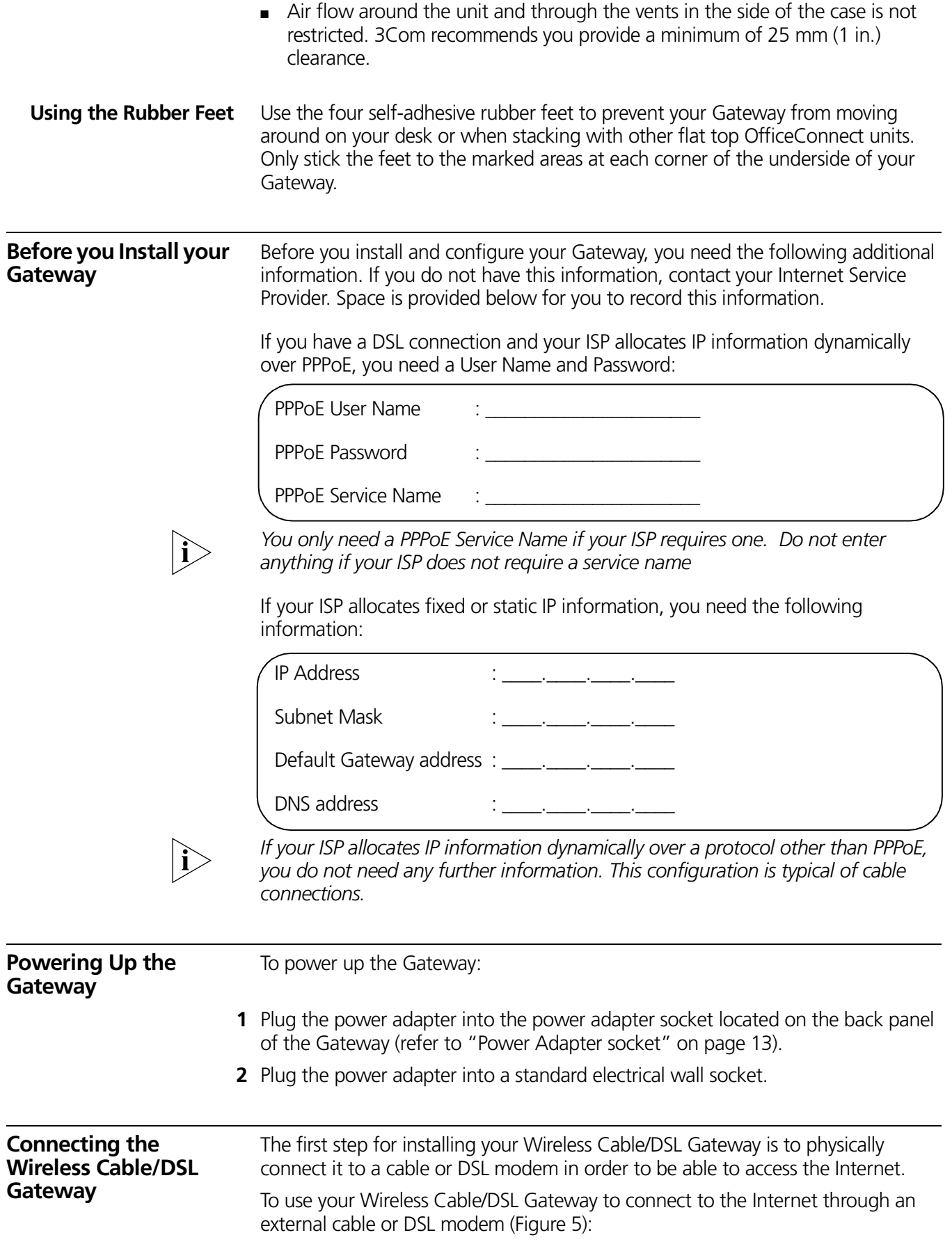

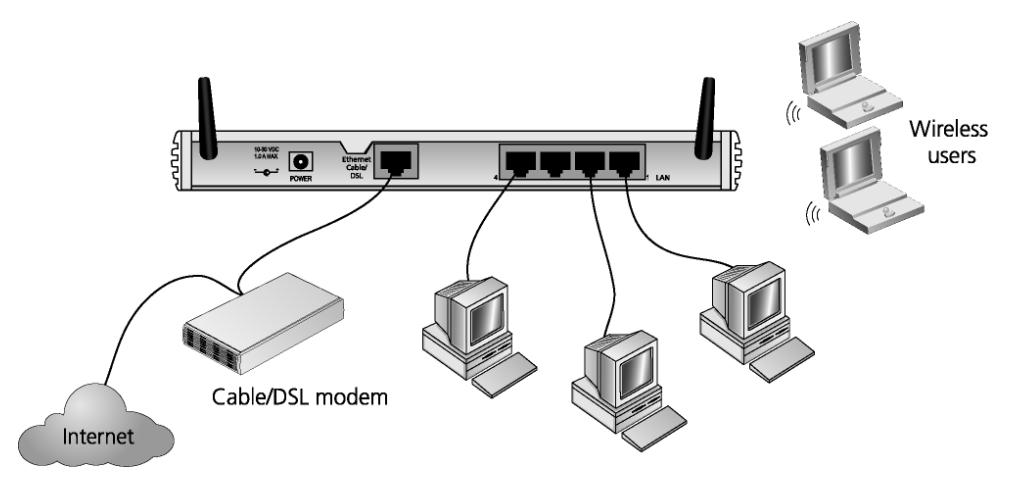

**Figure 5** Connecting the Wireless Cable/DSL Gateway

- **1** Insert one end of the supplied Ethernet (RJ-45 Category 5) cable into the Cable/DSL port on the rear panel of the Wireless Cable/DSL Gateway.
- **2** Insert the other end of the cable into the RJ-45 port on your cable or DSL modem. Check that the Cable/DSL status LED lights on the Gateway.
- **3** Connect the cable or DSL modem to the Internet.
- **4** Connect your computer to one of the four LAN ports on the Gateway using a twisted pair cable. Check that the corresponding LAN status LED on the Gateway lights.

You have now completed the hardware installation of your Gateway. Next you need to set up your computers so that they can make use of the Gateway to communicate with the Internet.

3Com recommends that you perform the initial Gateway configuration from a computer that is directly connected to one of the LAN ports. You may alternatively configure the Gateway from a wireless computer, but note that you may lose contact with the Gateway if you change the wireless configuration.

To communicate with the Gateway, your wireless NIC should be set as follows:

- WEP encryption none
- ESSID 101
- Channel 11

# **3 SETTING UP YOUR COMPUTERS**

The OfficeConnect Wireless Cable/DSL Gateway has the ability to dynamically allocate network addresses to the computers on your network, using DHCP. However, your computers need to be configured correctly for this to take place. To change the configuration of your computers to allow this, follow the instructions in this chapter. If your computers are configured with fixed or static addresses and you do not wish to change this, then you should use the Discovery program on the Gateway CD-ROM to detect and configure your Gateway. Refer to Appendix A for information on using the Discovery program.

#### **Obtaining an IP Address Automatically**

- **Windows 2000** If you are using a Windows 2000-based computer, use the following procedure to change your TCP/IP settings:
	- **1** From the Windows *Start* Menu, select *Settings* > *Control Panel*.
	- **2** Double click on *Network and Dial-Up Connections*.
	- **3** Double click on *Local Area Connection*.
	- **4** Click on *Properties*.
	- **5** A screen similar to Figure 6 should be displayed. Select *Internet Protocol TCP/IP* and click on *Properties*.

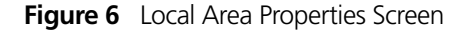

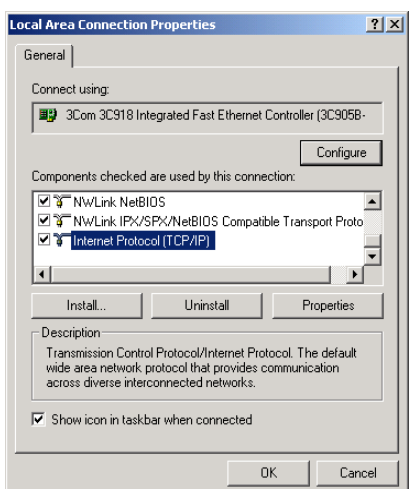

**6** Ensure that the options *Obtain an IP Address automatically*, and *Obtain DNS server address automatically* are both selected as shown in figure 7. Click *OK*.

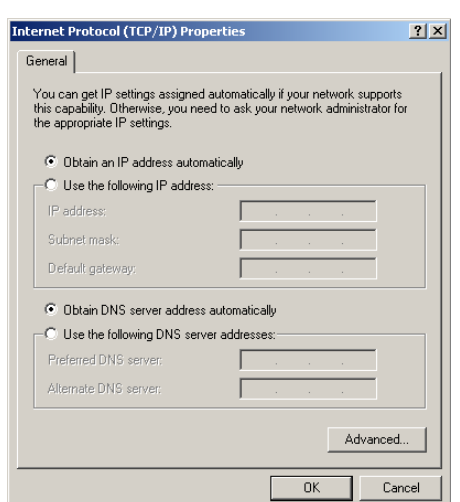

#### **Figure 7** Internet Protocol (TCP/IP) Properties Screen

Restart your computer.

#### **Windows XP**

- From the Windows Start menu, select Control Panel.
- Click on Network and Internet Connections.
- Click on the Network Connections icon.
- Double click on LAN or High Speed Connection icon. A screen titled Local Area Connection Status will appear.
- Select Internet Protocol TCP/IP and click on Properties.
- Ensure that the options Obtain an IP Address automatically, and Obtain DNS servers automatically are both selected. Click OK.
- Restart your computer.

#### **Windows 95/98/ME**

- From the Windows *Start* Menu, select *Settings > Control Panel*.
- Double click on *Network*. Select the *TCP/IP* item for your network card and click on *Properties*.
- In the TCP/IP dialog, select the *IP Address* tab, and ensure that *Obtain IP address automatically* is selected. Click *OK*.
- **Macintosh** If you are using a Macintosh computer, use the following procedure to change your TCP/IP settings:
	- From the desktop, select *Apple Menu*, *Control Panels*, and *TCP/IP*.
	- In the *TCP/IP* control panel, set *Connect Via:* to "Ethernet." From the list, select "Ethernet."
	- In the TCP/IP control panel, set *Configure:* to "Using DHCP Server."
	- Close the *TCP/IP* dialog box, and save your changes.
	- Restart your computer.

#### **PPPoE Client Software** If you have PPPoE client software installed on your computer, you will need to disable it. To do this:

- **1** From the Windows *Start* menu, select *Settings > Control Panel*.
- **2** Double click on *Internet* Options.
- **3** Select the *Connections* Tab. A screen similar to Figure 8 should be displayed.
- **4** Select the *Never Dial a Connection* option.

**Figure 8** Internet Properties Screen

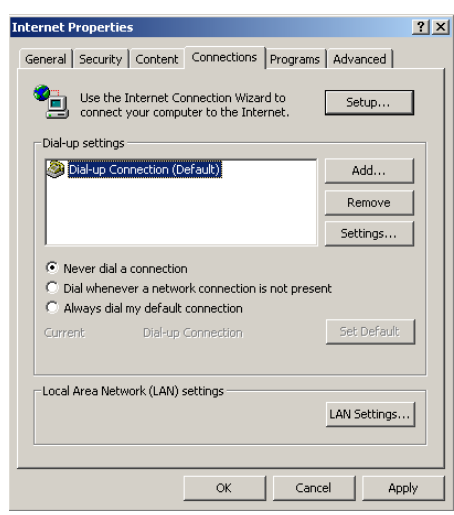

*You may wish to remove the PPPoE client software from your computer to free resources, as it is not required for use with the Gateway.*

**Web Proxy Settings** Ensure that you do not have a web proxy enabled on your computer.

 $|\tilde{\mathbf{i}}\rangle$ 

Go to the *Control Panel* and click on *Internet Options*. Select the *Connections* tab and click on the *LAN Settings* button at the bottom. Make sure that the *Use Proxy Server* option is unchecked.

# **4 RUNNING THE SETUP WIZARD**

**Accessing the Wizard** The Wireless Cable/DSL Gateway setup program is Web-based, which means that it is accessed through your Web browser (Netscape Navigator or Internet Explorer).

To use the Setup Wizard:

- **1** Ensure that you have at least one computer connected to the Gateway. Refer to chapter 2 for details on how to do this.
- **2** Launch your Web browser on the computer. Enter the following URL in the location or address field of your browser: **http://192.168.1.1**. (Figure 9)

**Figure 9** Web Browser Location Field (Factory Default)

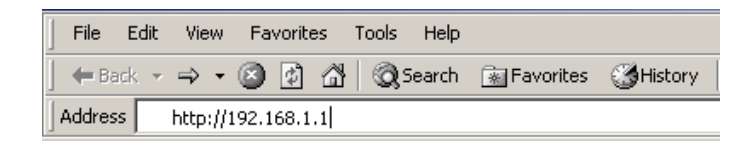

**3** To log in as an administrator, enter the password (the default setting is *admin*) in the *System Password* field and click *Log in* (Figure 10).

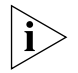

*Be sure to bookmark this screen for easy reference if you should want to change the Gateway settings.*

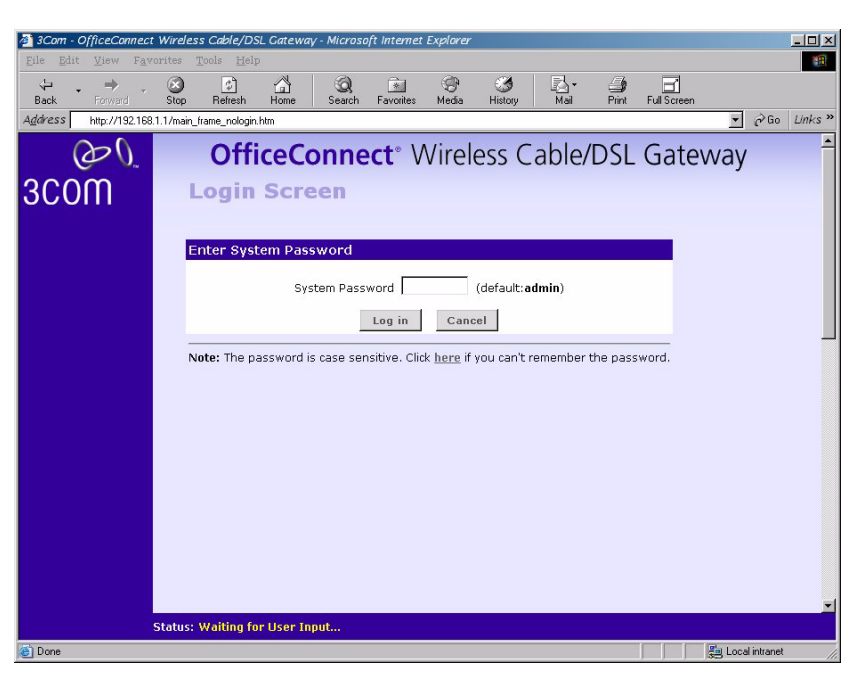

**Figure 10** OfficeConnect Wireless Cable/DSL Gateway Log in Screen

**4** If the password is correct, the *OfficeConnect Wireless Cable/DSL Gateway Welcome* screen will appear (Figure 11). If your Gateway has not been configured before, the Wizard will launch automatically (refer to Figure 12).

**Figure 11** OfficeConnect Wireless Cable/DSL Gateway Welcome Screen

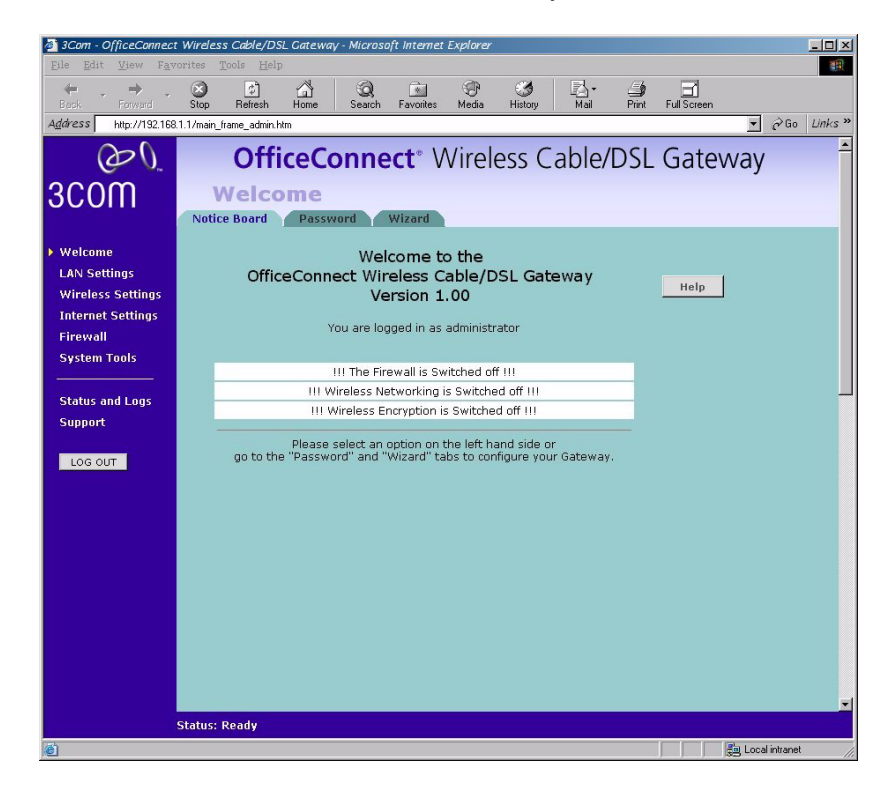

By selecting the *Wizard* tab on the *Welcome* screen the Wizard welcome screen will display (Figure 12). You will be guided, step-by-step, through a basic setup procedure.

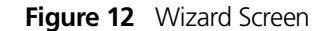

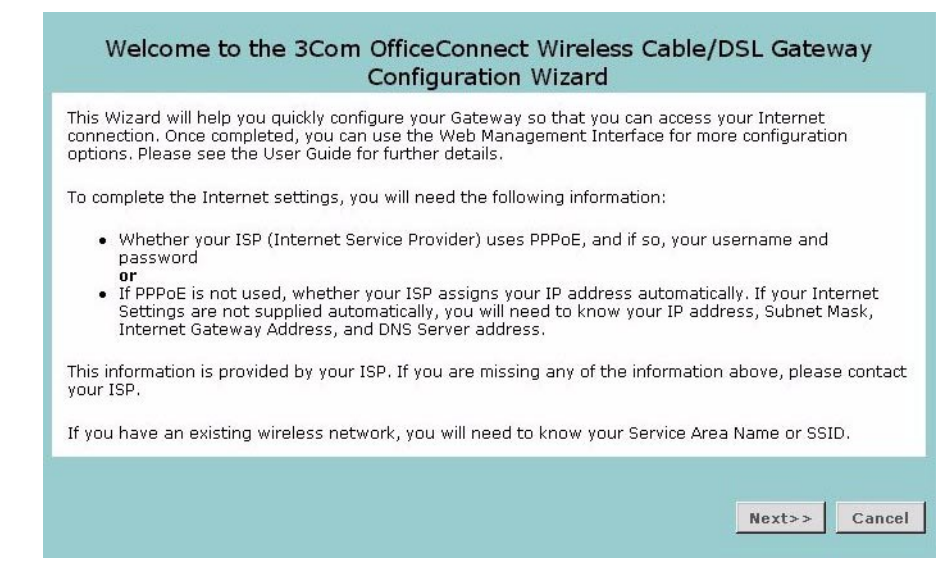

Click *Next* to display the *Change Administration Password* screen (Figure 13)

#### **Password Figure 13** Change Administration Password Screen

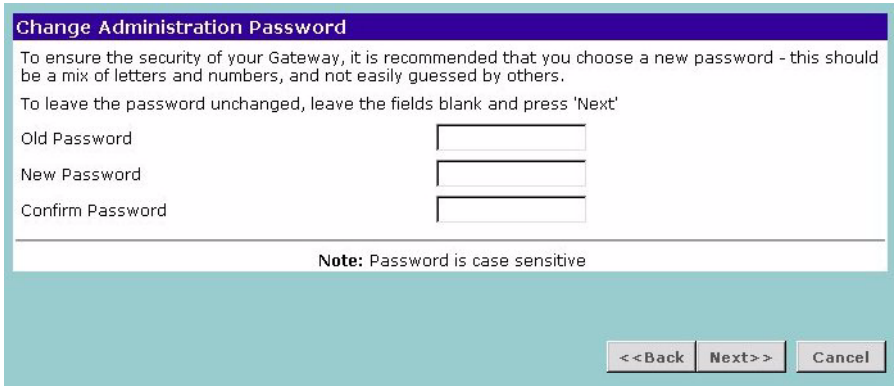

When the *Change Administration Password* screen (Figure 13) appears, type the *Old Password*, then a new password in both the *New Password* and *Confirm Password* boxes.

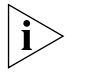

*3Com recommends entering a new password when setting up the Gateway for the first time. The Gateway is shipped from the factory with a default password, admin.*

- *1. Password is case sensitive.*
- *2. Write the new password down and keep it in a safe place, so that you can change your settings in the future.*

Click *Next* to display the *Time Zone* setup screen (Figure 14).

#### **Timezone Figure 14** Time Zone Screen

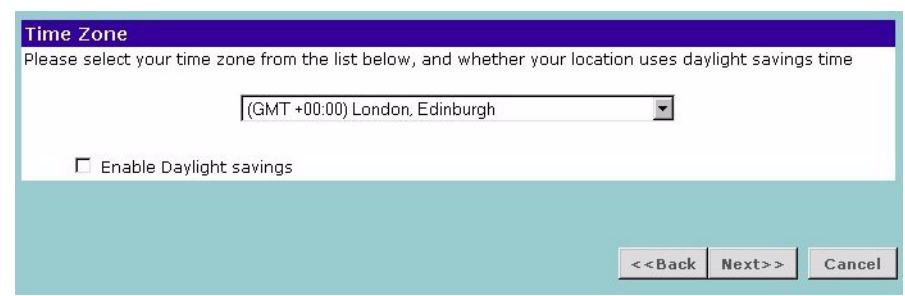

Select your time zone from the pull-down menu, check the daylight savings option if required, and then click *Next*.

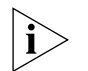

*The Daylight Savings option advances the system clock by one hour. It does not cause the system clock to be updated for daylight savings time automatically.*

#### **WAN Settings Figure 15** Internet Settings Screen

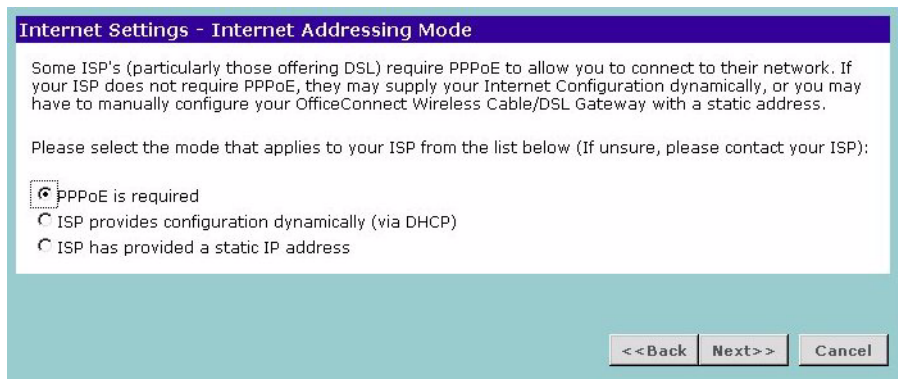

This *Internet Addressing Mode* window allows you to set up the Gateway for the type of Internet connection you have. Before setting up your Internet connection mode, have the modem setting information from your ISP ready.

Select an Internet Addressing mode and click *Next*. Depending on your selection, refer to PPPoE Mode, Dynamic IP Address Mode or Static IP Mode.

#### **PPPoE Mode**

**Figure 16** PPPoE Screen

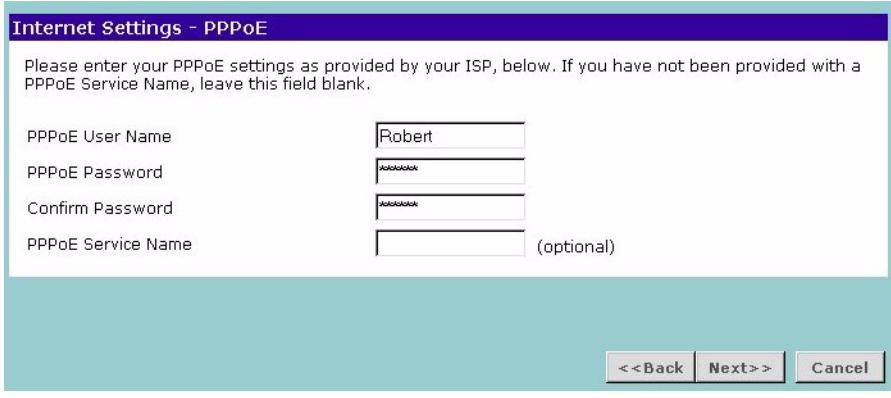

To setup the gateway for use with a PPP over Ethernet (PPPoE) connection, use the following procedure:

- **1** Select the *PPPoE is required* radio button (See Figure 15) and then click *Next*.
- **2** Enter your PPP over Ethernet user name in the *PPPoE User Name* text box.
- **3** Enter your PPP over Ethernet password in the *PPPoE Password* text box.
- **4** Enter your PPP over Ethernet password again in the *Confirm Password* text box.
- **5** Enter your PPP over Ethernet service name in the *PPPoE Service Name* text box. This is optional. Not all ISPs require a PPPoE service name.

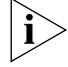

*Do not enter anything in this box if your ISP does not require a service name.*

**6** Check all of your settings, and then click *Next*.

#### **Dynamic IP Address Mode**

To setup the Gateway for use with a dynamic IP address connection:

**1** Select the *ISP provides configuration dynamically (via DHCP)* radio button (see Figure 15) and then click *Next*.

**Figure 17** Hostname Screen

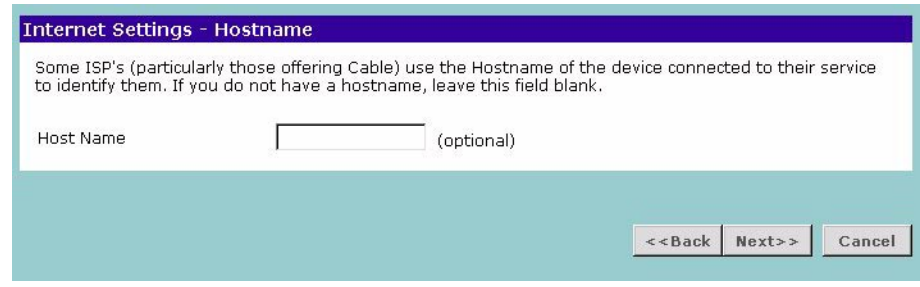

Some ISPs require a host name. If your ISP has this requirement, enter the host name in the *Host Name* text box (Figure 17) and click *Next*.

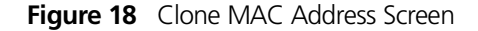

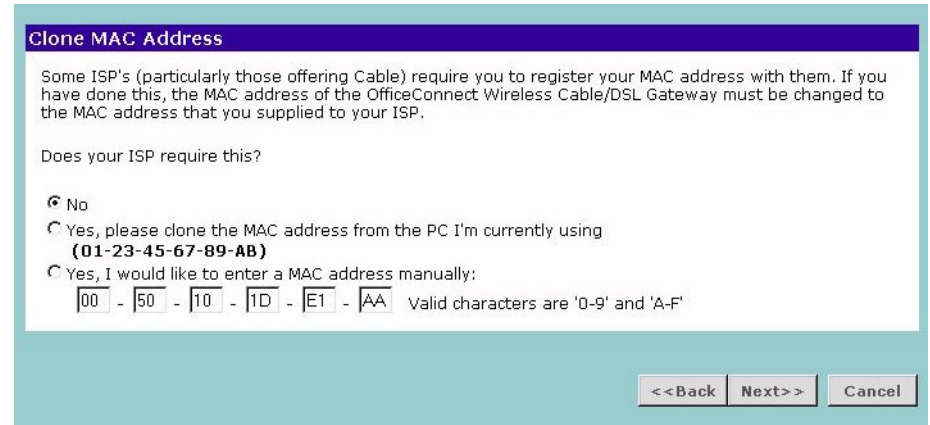

**2** If your ISP requires an assigned MAC address, select the appropriate radio button (*Yes, I would like to enter a MAC address manually*) and manually enter the values for a MAC address if required (Figure 18). If the computer you are using now is the one that was previously connected directly to the cable or DSL modem, choose *Yes, please clone the MAC address*.

#### **Static IP Mode**

To setup the Gateway for use with a static IP address connection, use the following procedure:

**1** Select the *ISP has provided a static IP address* radio button (See Figure 15) and then click *Next* Figure 19 displays.

**Figure 19** Static IP Mode Screen

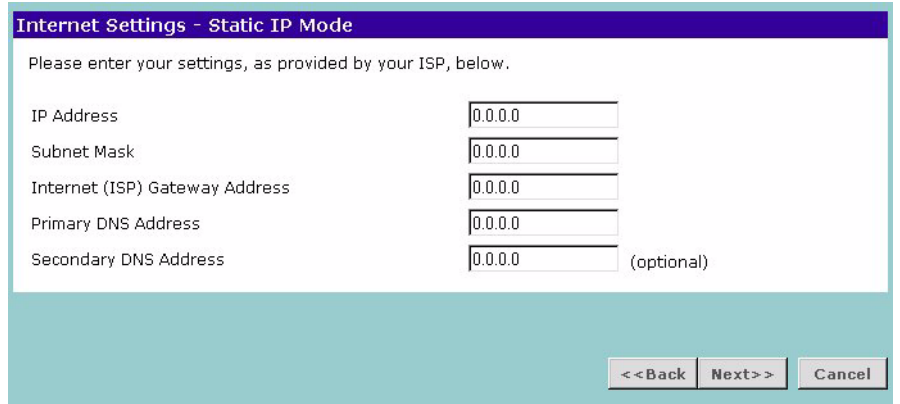

- **2** Enter your IP Address in the *IP Address* text box.
- **3** Enter your subnet mask address in the *Subnet Mask* text box.
- **4** Enter your ISP gateway address in the *Internet (ISP) Gateway Address* text box.
- **5** Enter your primary DNS address in the *Primary DNS Address* text box.
- **6** Enter your secondary DNS address in the *Secondary DNS Address* text box. This step is optional. Not all ISPs require a secondary DNS address.
- **7** Check all of your settings, and then click *Next*.

#### **LAN Settings Figure 20** LAN IP Address Screen

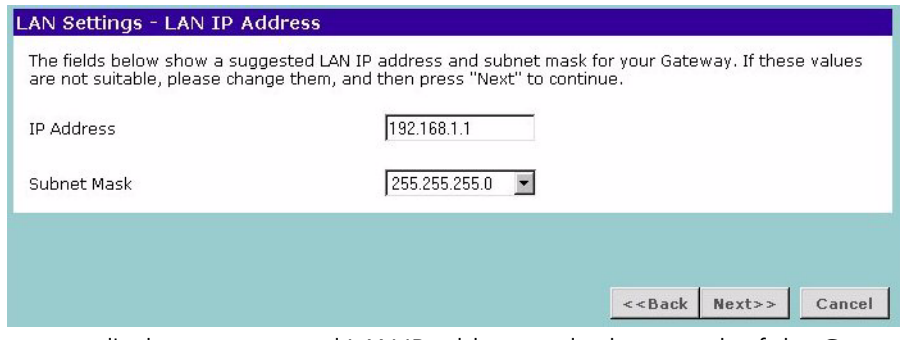

This screen displays a suggested LAN IP address and subnet mask of the Gateway. It also allows you to change the IP address and subnet mask.

**DHCP** The Gateway contains a Dynamic Host Configuration (DHCP) server that can automatically configure the TCP/IP settings of every computer on your network.

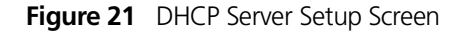

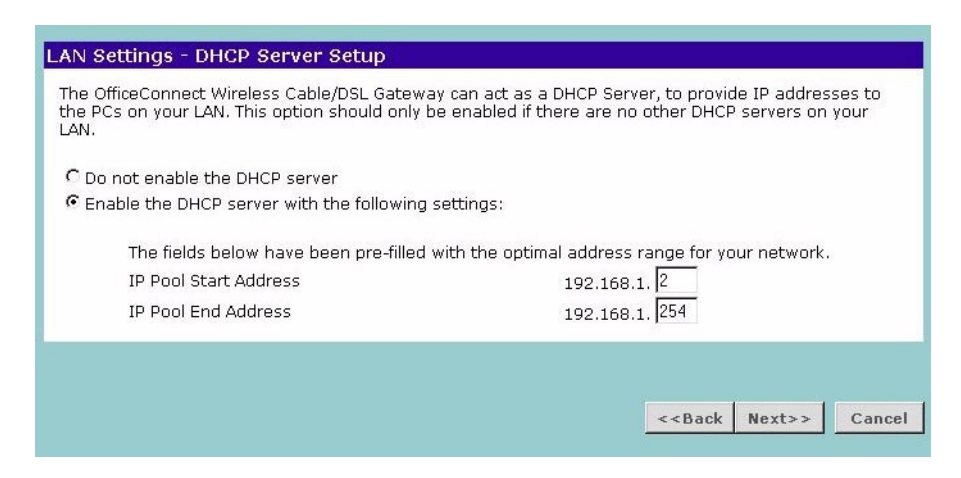

To activate the DHCP Server option, select *Enable the DHCP server with the following settings:* and specify the IP pool range. The largest available continuous IP pool will be automatically entered; if this is not appropriate, make your required changes. To disable DHCP, select *Do not enable the DHCP server*. Click *Next* when you have finished.

**Figure 22** Wireless Configuration Screen

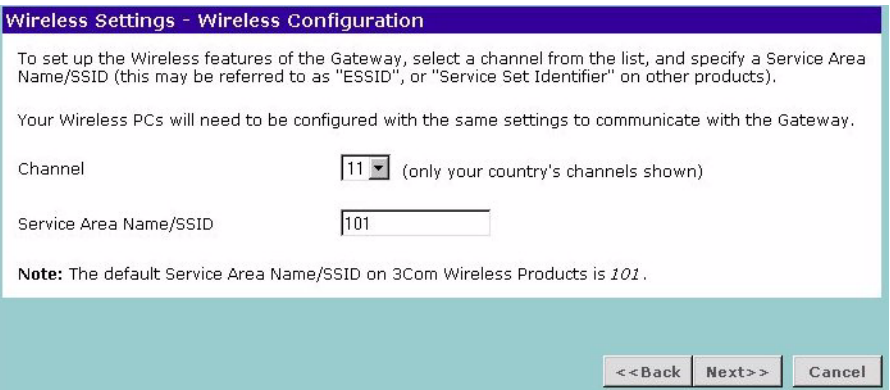

This screen displays a suggested Channel and Service Area Name. It also allows you to change these settings. There are a maximum of 13 channels, the number available to you is dependent on the country you reside in. The Service Area Name default for 3Com products is "101". Up to 32 (case sensitive) characters can be entered for the Service Area Name.

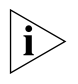

*If you are configuring the Gateway from a wireless computer any changes you make to the wireless configuration will result in communication between the Gateway and your computer being lost. This is why 3Com strongly recommends that you configure the Gateway from a wired computer.*

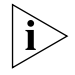

*It is very important that you set up your wireless clients to use the same Service Area Name or SSID as the one you use on this screen. If your clients use a different Service Area Name then they will not be able to communicate with the Gateway.*

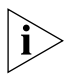

*The choice of channel is less important as Clients will generally search all of the available channels. You should however make a note of the channel you select as this may be useful if you experience problems with your clients.*

If you have not set up your wireless clients then 3Com recommends that you use these settings initially and then increase security later using Encryption and Connection Control. 3Com also strongly recommends that you change the SSID to something other than the default.

You should also note that the wizard does not enable WEP security as part of the initial installation process. If you have an existing network that already uses WEP Security you will need to set up the Gateway to use the same keys and settings. Continue with the wizard to make the initial settings and then see "Wireless Settings" on page 35 for more details. Once you have completed the setup of your wireless network, 3Com strongly recommends that you enable WEP to improve security.

#### **Summary Figure 23** Configuration Summary Screen

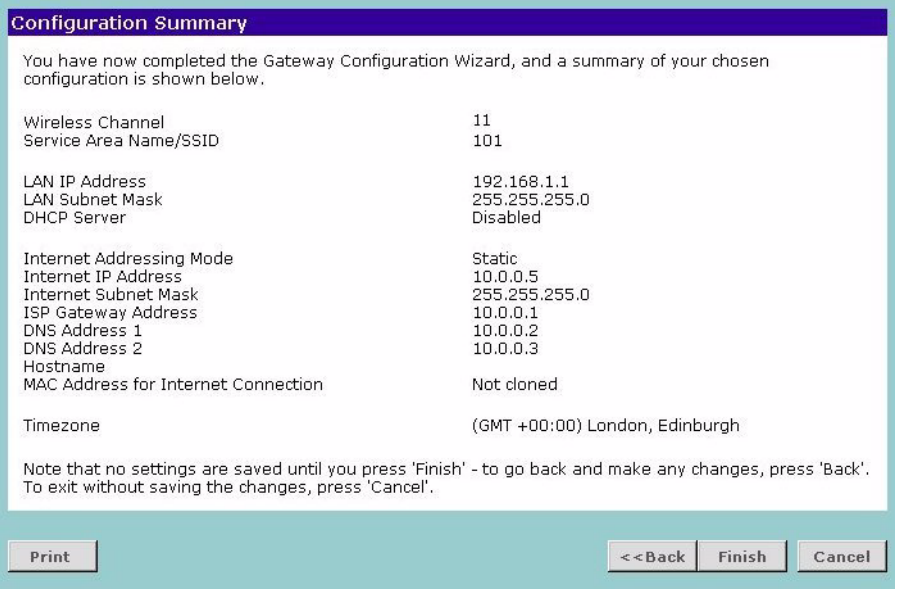

When you complete the Setup Wizard, a configuration summary will display. Verify the configuration information of the Gateway and then click *Finish* to save your settings. 3Com recommends that you print this page for your records.

If you have made changes to the LAN Settings or wireless configuration options, you may need to reconfigure the computer you are using in order to make contact with the Gateway again.

Your Gateway is now configured and ready for use.

See Chapter 5 for a detailed decription of the Gateway configuration screens.